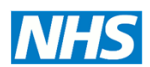

## **Screening Programmes**

**Newborn Hearing** 

# **Installation and Configuration Guide**

# **Natus Algo 3i and Audble.**

This document contains instructions for installing Audble, configuring NHSP settings and transferring those settings to the Algo 3i.

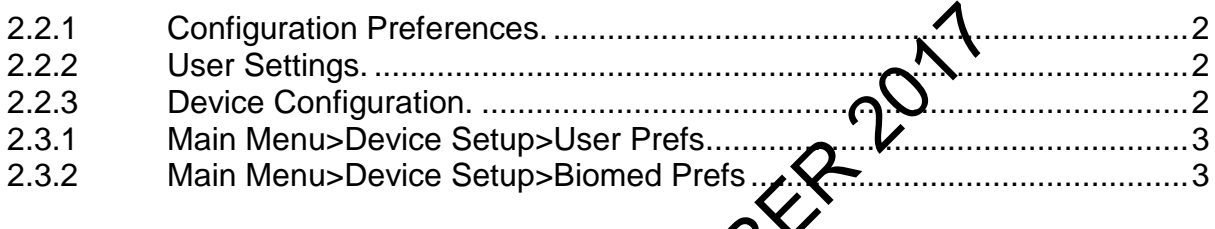

## **1 Objective**

This guide describes the set up and data mapagement for the Algo 3i which have been SEDQ enabled and are used in the NHS NeWSorn Hearing Screening programme. Use this in conjunction with the Audble for MRC user guide (on the CD with the software). Refer to Appendix 2 for instructions on to upgrade Algo3i with SEDQ firmware. Settings should be checked for new devices or after it has undergone a repair or had a firmware upgrade. ARCHIVED NOVEMB[ER](#page-2-1) [20](#page-1-2)[1](#page-1-1)[7](#page-1-0)

# **2 Installation**

The **Audble** software enables synchronisation with eSP, configuration of the Algo 3i, setting of user passwords and "unlock" users that have been locked out. It replaces Data Utility Software (**QUS**).

First install the Pre-requisites from the installation CD and ensure that Windows is updated. Install Audble software, the complete or MRC installation, on your PC following the instructions in the MRC user guide, a copy of which will be found on the installation CD.

Administration rights will be needed for each PC that the software is to be installed upon. Tips for trouble shooting are in Appendix 1 at the end of this document. **Note**: It is very important that Audble is installed and synchronisation with eSP established before any attempts to configure the Algo 3i.

## *2.1 Connection of A3i to PC.*

Connection for data download and configuration is via the infra-red dongle/serial cable. This must not be moved during data transfer.

## *2.2 Setup in Audble.*

Use the default password and username the first time that you log in. Username = Admin Password =  $123456$ 

This must be deactivated after at least two users with Admin profiles have been set. See User Settings below.

#### <span id="page-1-0"></span>**2.2.1 Configuration Preferences.**

The details pertinent to your programme and the eSP server address should already be set.

Click on the Synchronise with eSP icon on the menu bar. This will update Audble with user lists, risk factors and facilities.

#### <span id="page-1-1"></span>**2.2.2 User Settings.**

Each user must be given a unique 6 digit numerical password to access Audble and the Algo 3i. These are set in **User Manager** from the icon on the menu bar or

Administration>user manager. Select the user from the list and click the **User Edit** button. Edit the user details in the Maintain User Account window.

1. Set 6 digit numerical password

2. Check state is active.<br>3. Set profile as either S

Set profile as either Screener or Administrator as appropriate.

It is advised that at least 2 users have Admin user right Users that have been locked out after three unsuccessful login attempts may be unlocked by clicking on the Unlock **user** button in the Maintain User Account window

<span id="page-1-2"></span>Deactivate the Admin user once you have set the passwords for your users.

#### **2.2.3 Device Configuration.**

Use the Device Management Tool to comfigure the settings on the A3i.

- 1. Click on the Device Management Tool icon.
- 2. Set up the interest dongle and plug into the serial port on your PC.
- 3. Follow the **Period** Management pop-up, select the appropriate device in the Connected Screening Device Drop down and click on the **Connect to Device** button. It may take a few seconds to connect and for the connected message to appear. At this point the device serial number (ID number) will be shown. Set of digit numerical password<br>
Set 6 digit numerical password<br>
Check state is active.<br>
Set profile as either Screener or Administrator as and at least 2 users have Admin user right<br>
misuccessful login attempts may be unc
- 4. Once connected click the **next** button to synchronise with eSP. Connection deta will be displayed in the panel.
- 5. **Click the Next button again to proceed to Customise. Click on the Users and Facilities** button to add or remove users and facilities to the device. Do not select "unknown screener" or "out of area". Use the  $\rightarrow$  and  $\leftarrow$  buttons to move users or facilities between lists. Click OK to finish.
- 6. Click the **next** button to update the Algo 3i. This may take a minute and should not be interrupted or disturbed until complete.
- 7. Click **finish** to complete and exit the Device Management Tool. It is now safe to move the Algo 3i.

## *2.3 Setting the Algo3i Hand Held Device.*

After configuration access to the Algo3i will require your user name and password. Most settings are configured at synchronisation but there are several defaults that may be set on the hand held device. It is important to check these also after a firmware upgrade or after it has been returned following repair.

For the Newborn hearing screening programme the settings are as below

#### <span id="page-2-0"></span>**2.3.1 Main Menu>Device Setup>User Prefs**

#### Default password is AA.

Scroll down to **Default Device Location** and select the location that you want as default from Inpatient Outpatient or Home Visit. Then press the OK button.

Use the down arrow to scroll down the User Prefs Menu to **Default Inpatient Facility.** Select the default facility to be used when the Inpatient is selected as the location. Press OK.

Use the down arrow to scroll down the User Prefs Menu to **Default NICU** and specify the default to **Yes** or **No** and then press the OK button.

#### <span id="page-2-1"></span>**2.3.2 Main Menu>Device Setup>Biomed Prefs**

Default password is BB. (if it doesn't work try BIOMED).

All these settings should be as follows.

**Screening Parameters> Notch Filter Settings= 50Hz.**

**Password Management** Leave passwords for User Prefs as AA and for Biomed Prefs as BB.

**Set Language** Leave as English.

Set Required Fields Leave as set. Infant ID, Last **Name and Date of Birth are required.** 

**Set Export Options.** Not required.

**Data Security Options.** Leave as set

- o Validate the infant ID to be NHS form
- o Save tests even if incomplete on both ears<br>o Restrict export and delete all resolds at once.
- o Restrict export and delete all resords at once.<br>fault Configuration Profiles. Always set this to Profile B

**Default Configuration Profiles.** 

# **3** Appendix 1 - Connection/Synchronisation to the SEDQ web **service.**  The Subsection of the Search Control of the Search Control of the Search Control of the Search Control of the Search Control of the Search Control of the Search Control of the Search Control of the Search of the Search of

## *3.1 Configuring Network Access.*

The intermediary **software** is not proxy aware; therefore your computer and network must be configured correctly to enable it to work.

There are essentially 2 ways to do this however the first is the most common setup. Your IT department will be able to support you with this.

1. Configure your proxy to allow access to (white list) https://NWW.SMSNHSP.NHS.UK

If using this option you must ensure that Windows is configured to use the proxy. Windows should be configured to use the proxy either via a WPAD file or Proxy

Configuration Tools

http://msdn.microsoft.com/en-us/library/aa384069(v=vs.85).aspx

In some cases we have found the software does not pass the authentication details to the proxy server.

In this case you will need to create an anonymous filter rule to allow the traffic.

2. Ensure the appropriate network routes are in place to allow TCP/IP traffic bound for NWW.SMSNHSP.NHS.UK to bypass the proxy.

If using this option and you have Windows configured to use a proxy, you must ensure that it is configured not to use the proxy for this address.

If you have any issues or feedback regarding the network setup please feel free to feedback to the program centre as it will inform our future software development.

# **4 Appendix 2 – Firmware upgrade for A3i Preparing the PC and Algo 3i for SEDQ Upgrade**

The latest version is 2.21. You will need:

- 1. Algo 3i free of any data and fully charged.
- 2. PC powered up. Administrator rights.
- 3. Firmware upgrade CD There is a video on the firmware upgrade CD which gives complete detailed instructions.
- 4. Serial/IR dongle.

ARCHIVED NOVEMBER 2017